Tape l'adresse suivante : pro.univ-lille.fr/typo3

Tu vas arriver sur la page :

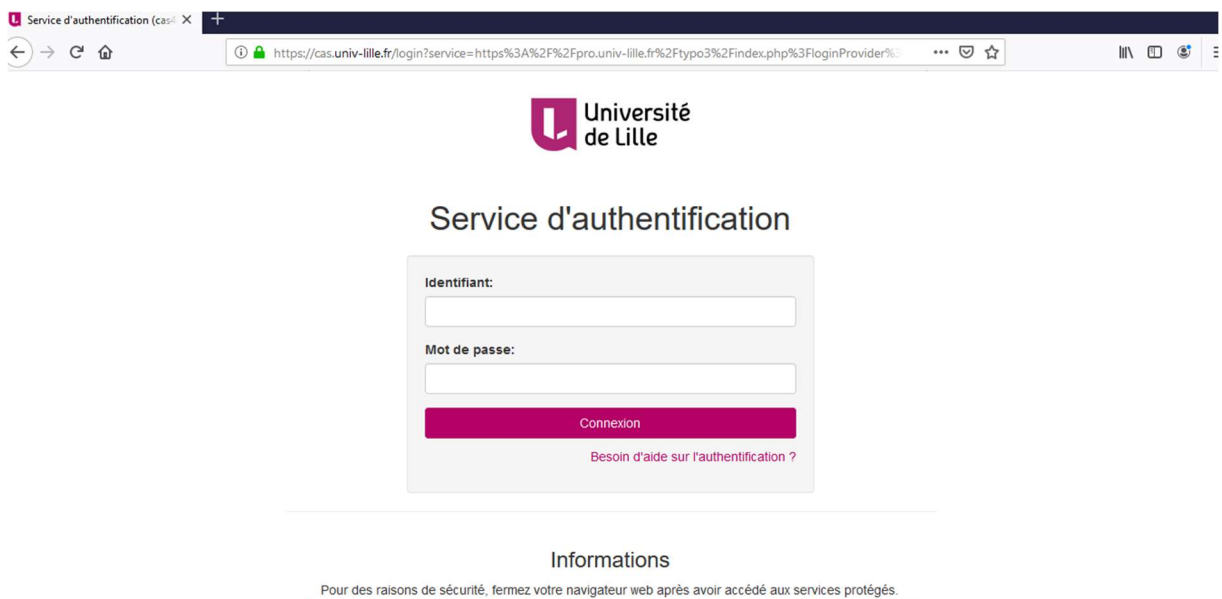

The current of the second of the programmes et pages web qui vous demandent de vous authentifier. Les pages web de<br>Méfiez-vous de tous les programmes et pages web qui vous demandent de vous authentifier. Les pages web de<br>I

Rentre tes identifiants (les mêmes que pour ton adresse électronique)

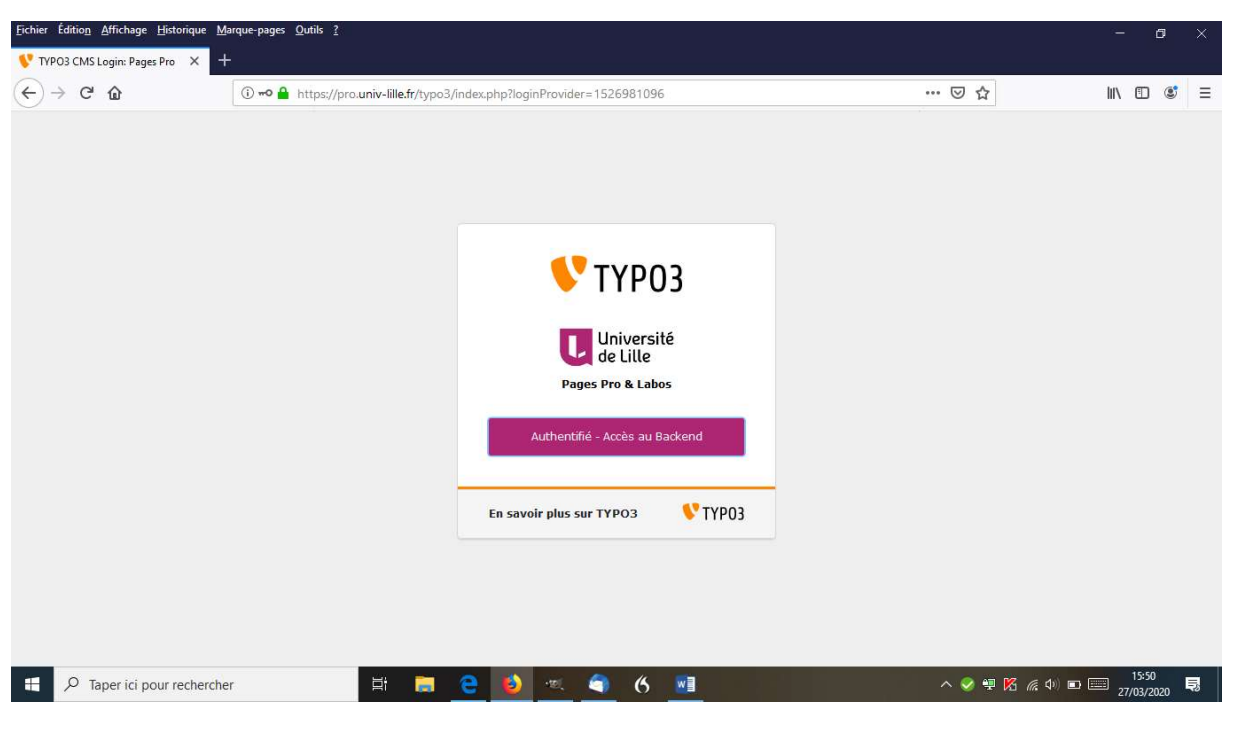

Clique sur authentifié – accès au Backend

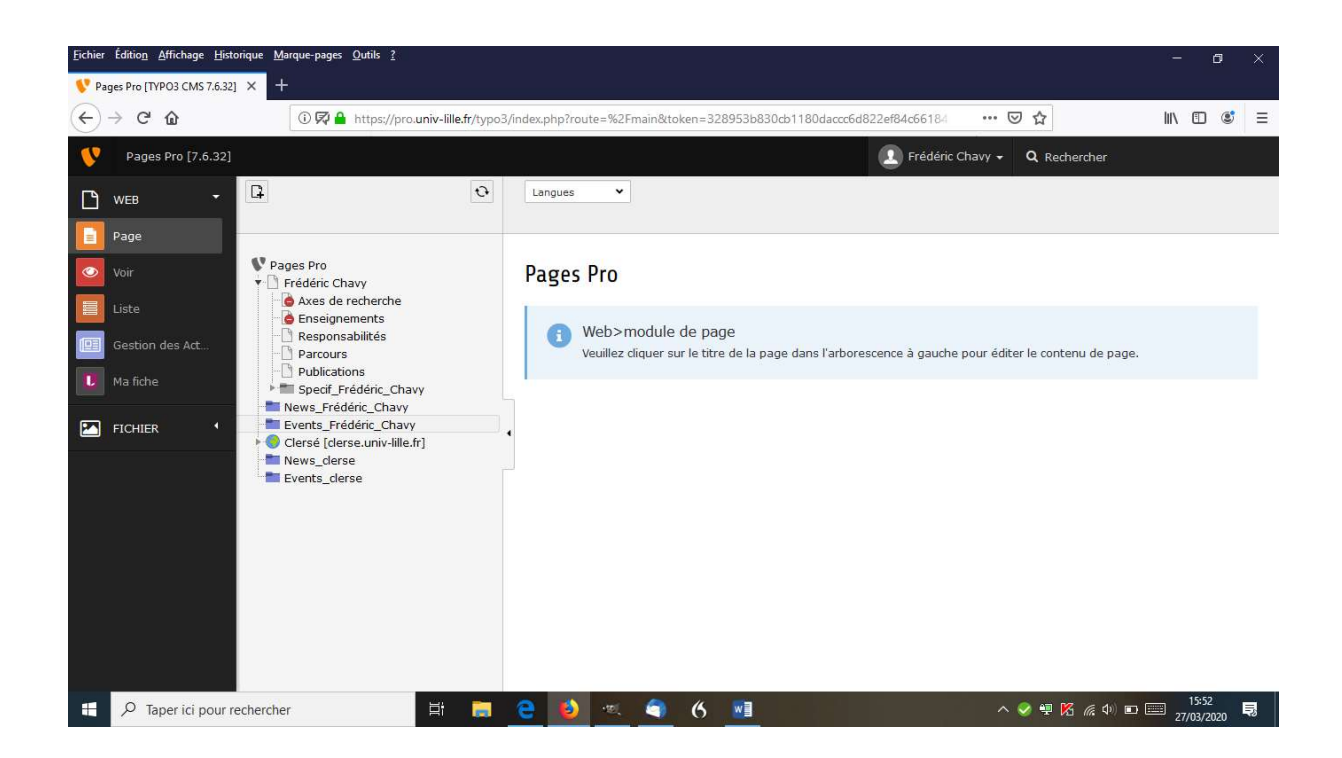

Vérifie que dans la colonne de gauche que "page" est bien sélectionné

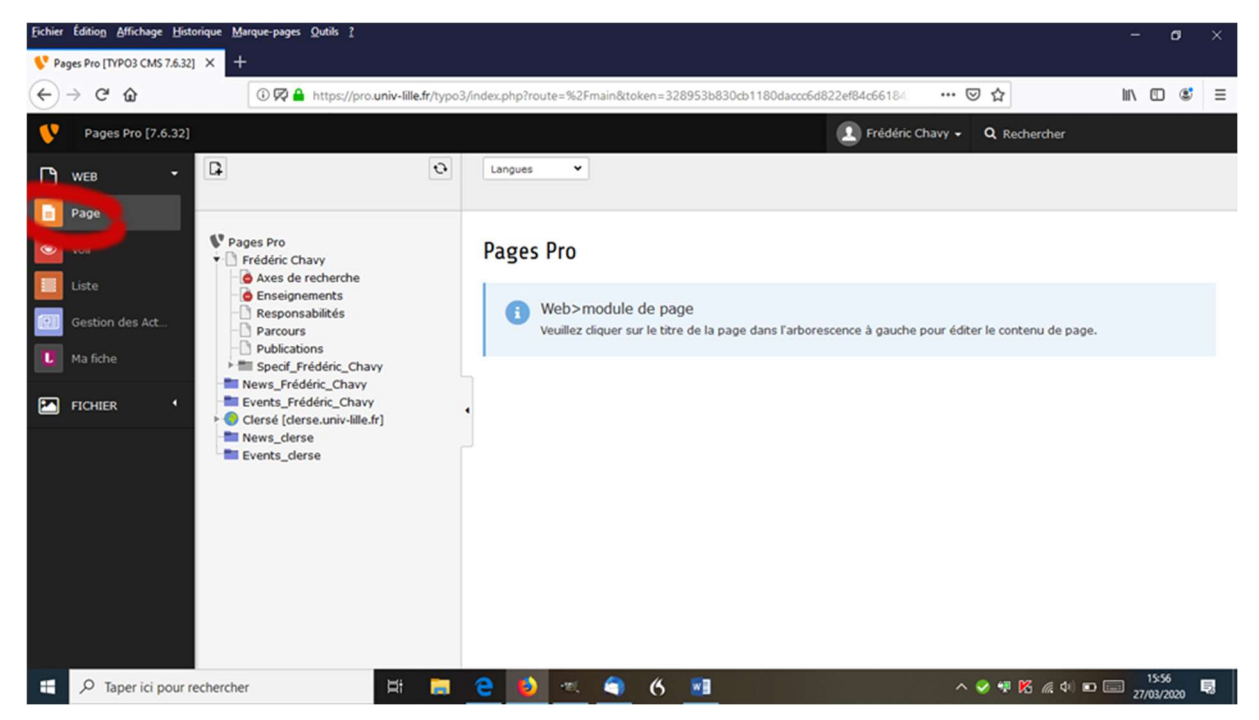

Clique sur l'onglet que tu veux remplir. Dans cet exemple, je vais prendre l'onglet responsabilités mais c'est la même chose pour tous les onglets.

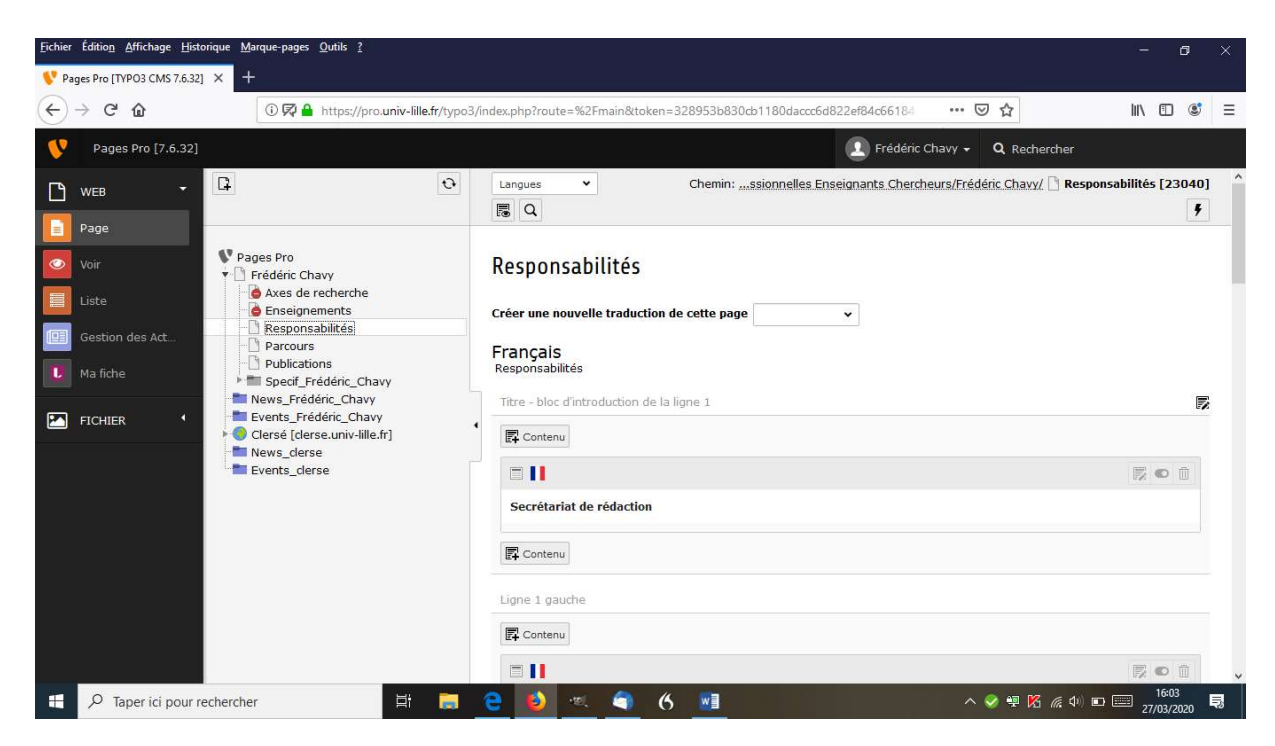

Tu peux choisir de remplir 3 lignes et 3 colonnes mais ce n'est pas une obligation. La page va optimiser le découpage en lignes et en colonnes. Voici un exemple tiré de ma page pro

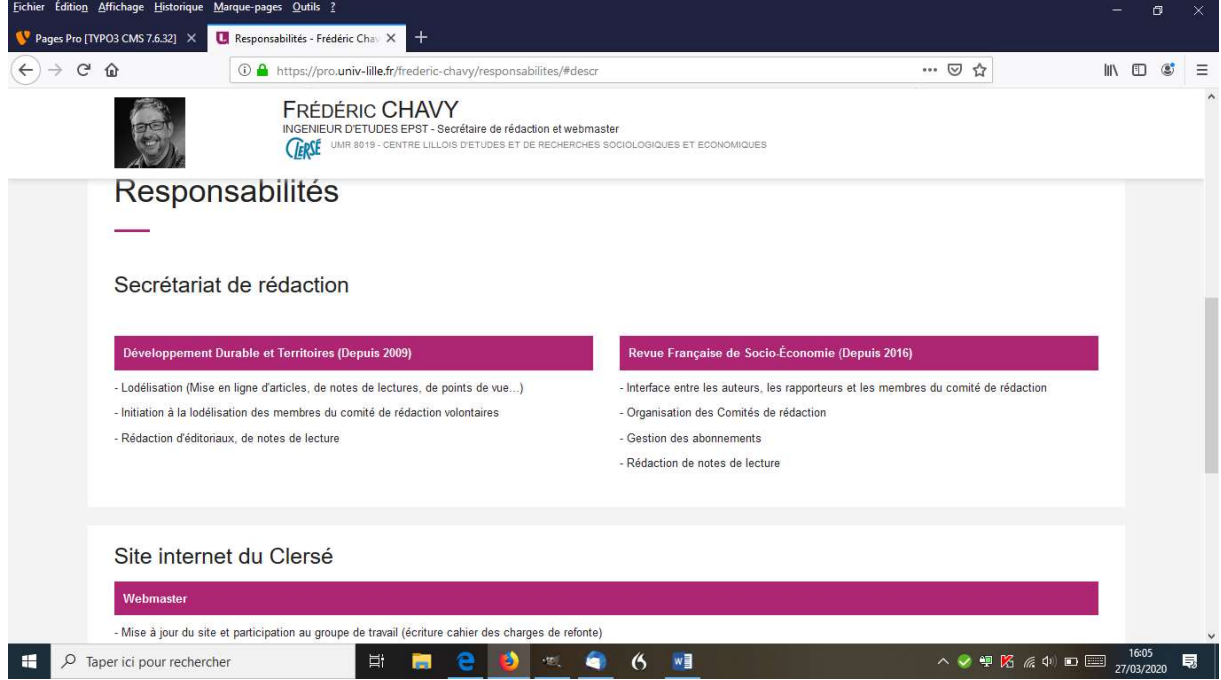

Clique sur contenu à l'endroit que tu veux remplir

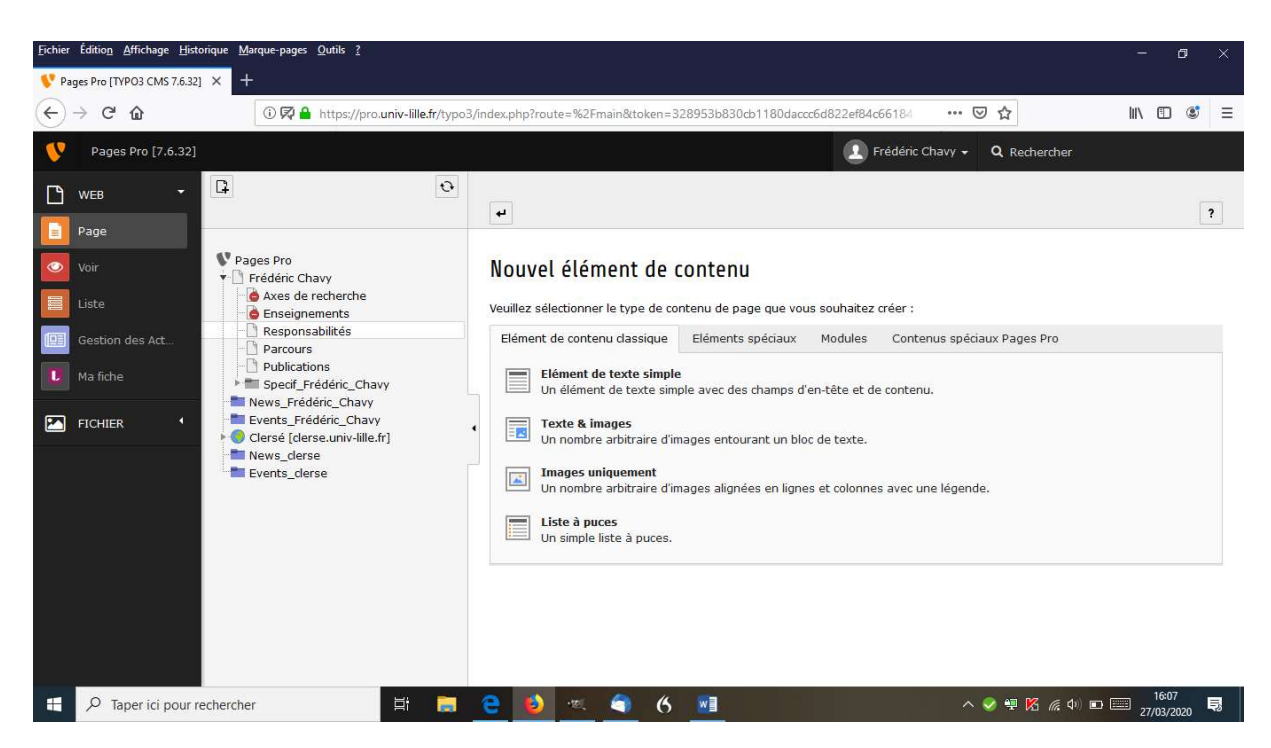

Choisis ce qui t'intéresse. Par exemple élément de texte simple

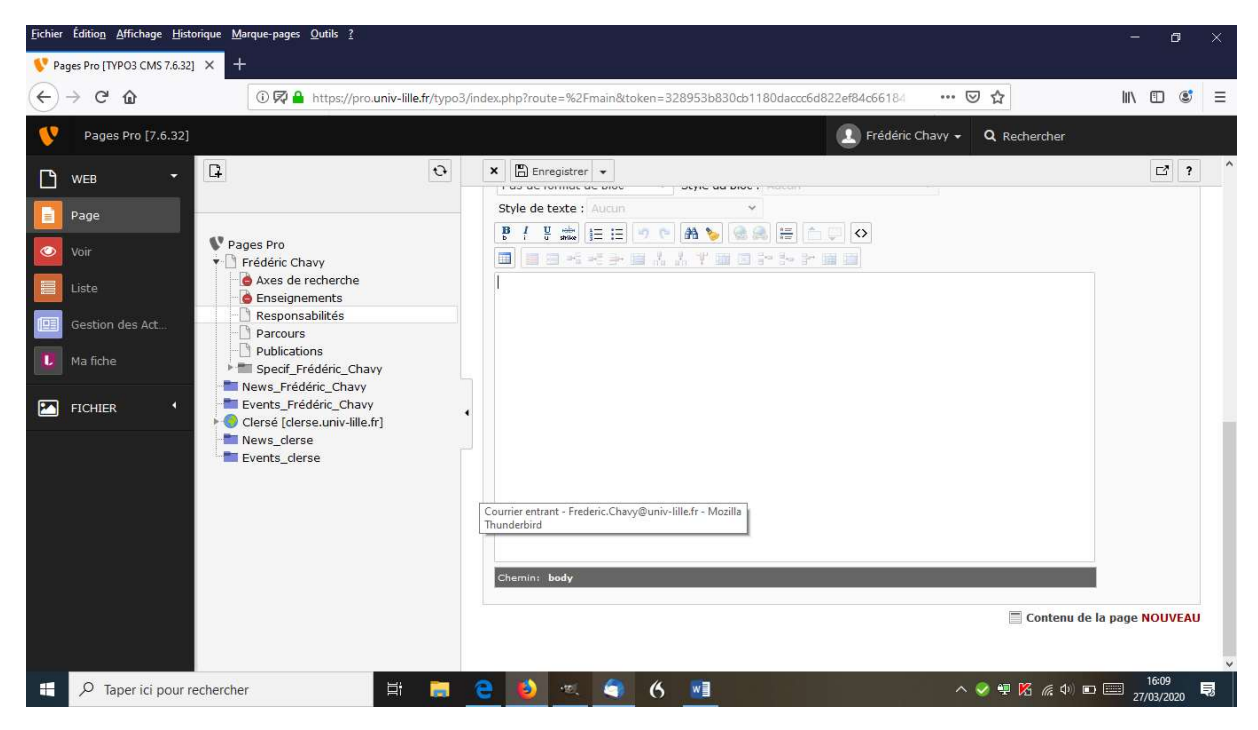

Remplis ce qui t'intéresse. Ca ressemble à un traitement de texte. Une fois terminée clique sur enregistrer en haut de l'écran.

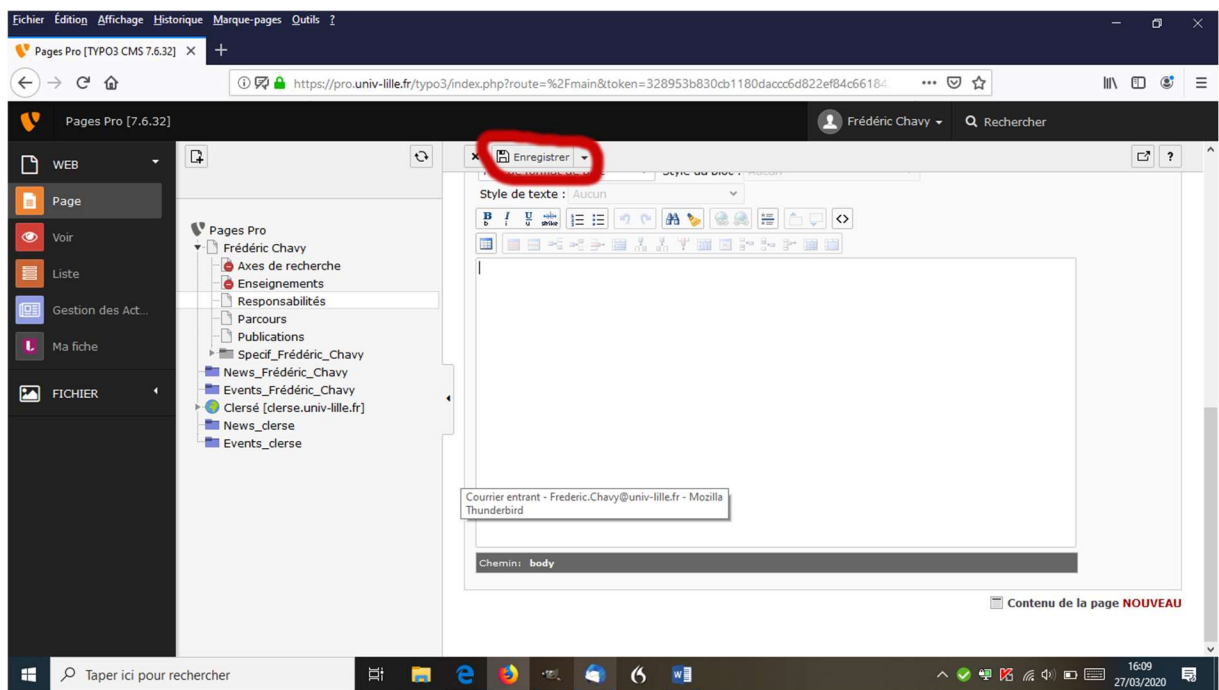

Si tu oublies de le faire, tu vas perdre toutes tes modifications.

Pour remplir L'onglet « présentation »

Clique sur votre nom dans la colonne de gauche (en rouge) sur la figure ci-dessous

Puis sur cliquer sur l'un des « contenu » comme pour les autres onglets. Ne pas toucher à celui de la colonne de droite (en vert)

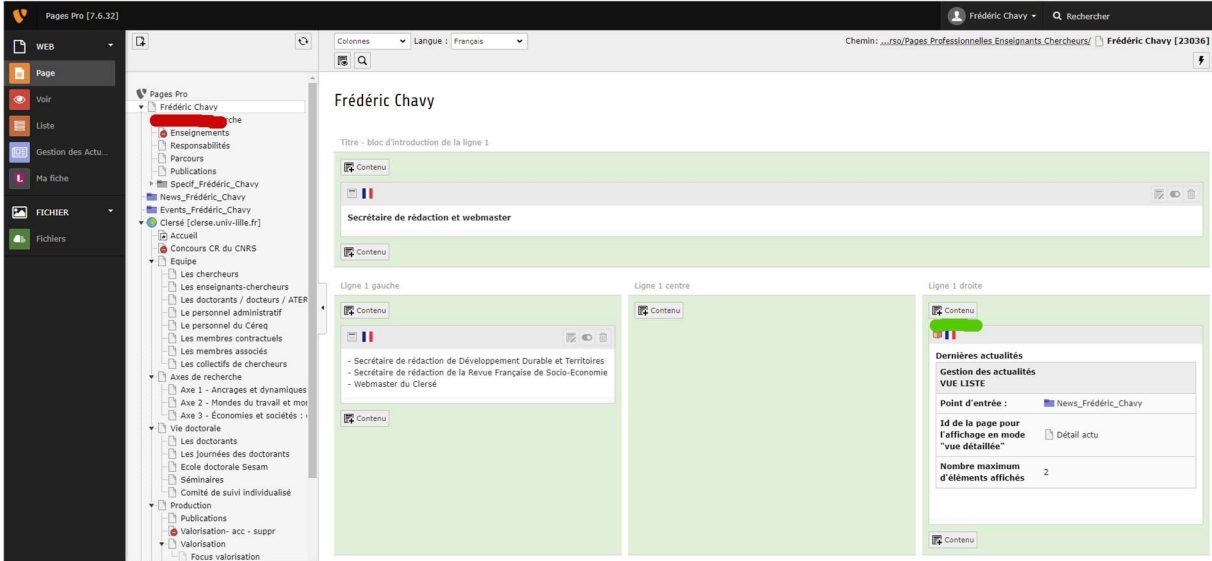

Il est possible de désactiver un onglet que l'on ne veut pas remplir

Il faut cliquer sur l'onglet concerné avec le bouton droit de la souris et de cliquer sur désactiver

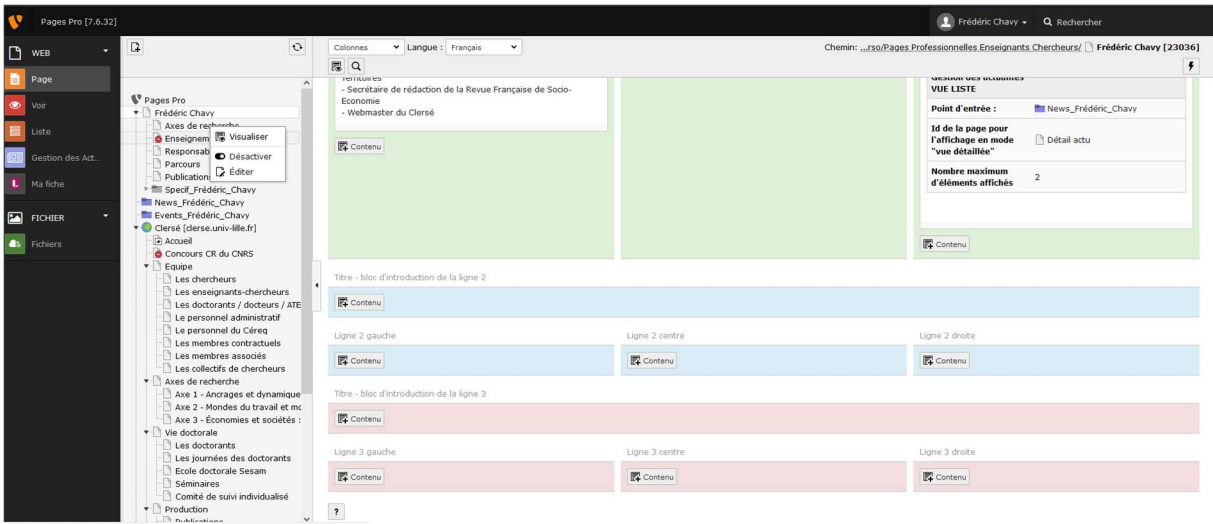

Un petit sens interdit apparaît alors sur l'onglet concerné

Pour rajouter une photo, pour changer ta spécialité et configurer les liens entre la page pro et Lilloa, cela se passe au même endroit.

Quand tu te connectes à ta page pro, l'écran est divisé en 3 colonnes.

Dans la colonne de gauche, il y a les lignes "web", "voir, "page", "liste", "administration des actualités" et "ma fiche". Tu cliques sur "ma fiche".

Dans la colonne du milieu, il y en haut de colonne, une ligne intitulée "Prénom Nom", clique dessus.

Dans la colonne de droite, tu verras une espèce de tableau avec les onglets "Identité", "coordonnées", "données professionnelles" et "publications"

En cliquant sur l'onglet "identité", tu peux charger ta photo en cliquant sur l'icone "dossier" juste endessous du mot "photo". À partir de là, il suffit de suivre les instructions. N'oublie pas d'enregistrer à la fin de l'opération. Le bouton "enregistrer" se situe tout en haut de la troisième colonne.

En cliquant sur l'onglet "données professionnelles", tu peux remplir l'onglet "spécialité". N'oublie pas d'enregistrer à la fin de l'opération.

En cliquant sur l'onglet "publication", tu peux cocher "Lilloa – Afficher mes publications en provenance de Lilloa (archive ouverte de l'Université de Lille)". N'oublie pas d'enregistrer à la fin de l'opération. Tes publications seront automatiquement chargées sur ta page pro durant la nuit.